## ZOOM BEST PRACTICES FOR MODERATORS

## GENERAL AUDIO & WEBCAM GUIDANCE

# All meeting participants will be MUTED with VIDEO STOPPED when entering the meeting room and are asked to keep MUTED with VIDEO STOPPED until Q&A/Breakout Session.

In Main Navigation (bottom console), participants are able to control their audio and webcam by clicking on the icons: Mute/Unmute their audio

Participants can Start/Stop their webcam video (during Q&A);

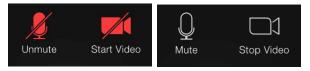

## ZOOM WAITING ROOM

We ask that <u>Moderators and Speakers</u> join the Zoom meeting <u>30 minutes prior</u> in order to set-up presenters as <u>Co-Hosts</u> and test audio/screenshare, etc. All participants will remain in the waiting room until we start the meeting. No participants will hear or view us set-up.

| Please wait, the meeting will begin.                                                                                                    |                                                                                                    |
|----------------------------------------------------------------------------------------------------|----------------------------------------------------------------------------------------------------|
| The Assessed SCIENCES<br>Assesses of NESSCINE                                                                                                    | 3                                                                                                    |
| Meeting Title                                                                                                    |                                                                                                    |
| NOTICE: By joining this ses<br>to your name, voice, image<br>comments being recorded<br>dissemination, without pay<br>in any language, format, or<br>or later devised. You releas<br>and all claims, liability, or d<br>from any such use. If you d<br>the foregoing, please do no | and/or chat<br>for use and<br>ment of any kind,<br>media now known<br>e NAS from any<br>amages arising<br>o not consent to |

## ZOOM WAITING ROOM – MODERATOR TO ADD/REMOVE PRESENTERS

To admit <u>presenters</u>, click on **Participants** icon in the Zoom toolbar. A tab will open up that lists participants in the waiting room. Identify your presenters and select **Admit**.

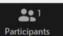

To make presenters a **Co-Host** hover over their name, select **More** and then select **Make Co-Host**.

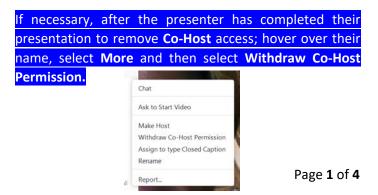

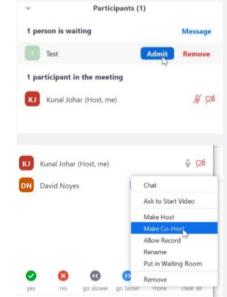

### PRESENTER SCREEN SHARING THEIR POWERPOINT

Instructions for when it's time to share PowerPoint.

The presenter should open <u>their</u> PowerPoint on their computer. They will present from their personal computer. And should ensure that all other applications (Outlook especially) are closed.

In Main Navigation (bottom console), the presenter should:

(1) click "Share Screen" If a presenter has sound, they should check 
"SHARE COMPUTER SOUND" before starting your presentation.

(2) select the screen that displays their PowerPoint

(3) click "Share"

(4) when done click "Stop Share"

Put the PowerPoint in FULL SCEEN SLIDE SHOW & click through the slide deck using the arrow buttons or the spacebar.

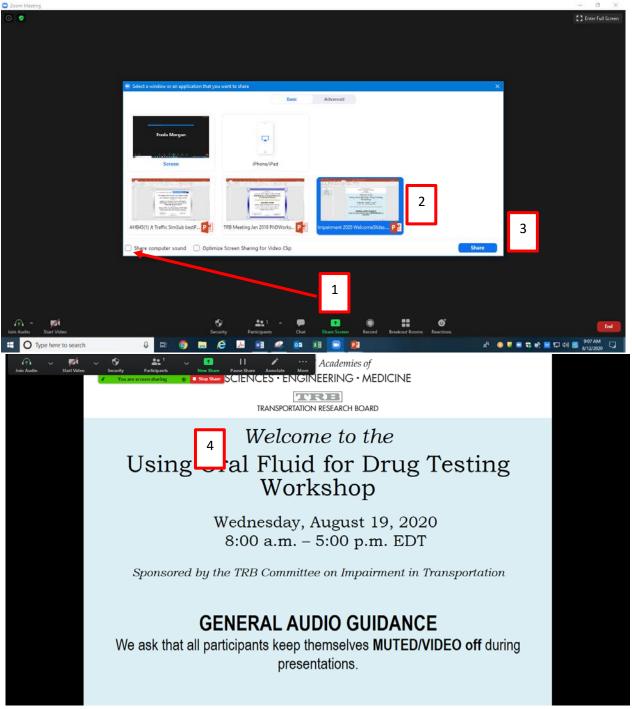

## FEATURES DURING THE MEETING "RAISING HAND"<u>OR</u> "CHAT" DURING Q&A

In the Zoom meeting, participants click "Reactions"; click on "Raise Hand" to get the moderator's attention during Q&A. A moderator can enlist assistance to help monitor the chat during Q&A.

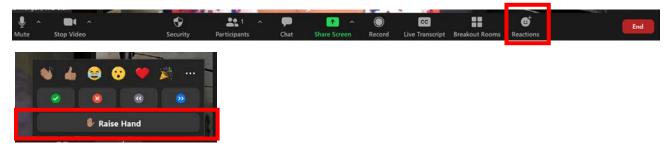

<u>Or</u> submit a question through the "Chat" feature. If needed, you can choose to send a message to everyone or to an individual attendee. Send it to the meeting presenter(s).

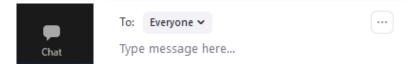

Other features that can be used by all during the meeting – for impromptu voting 'yes or no.'

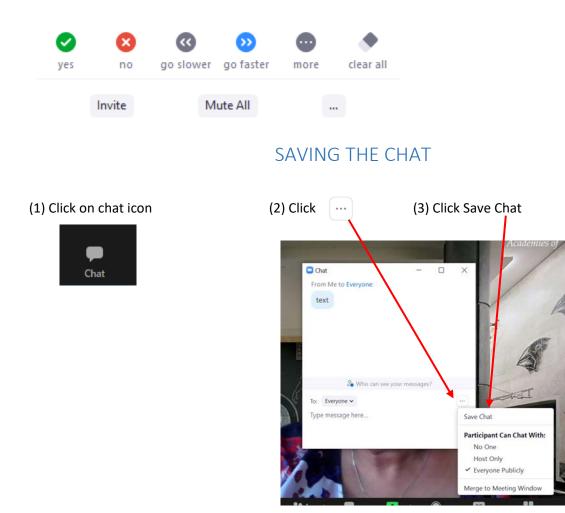

(3) Chat Saved (check "Show in Folder" [The in-meeting chat will be saved to your local recording location. The default is your Documents folder / Zoom / Folder with meeting name, date and time.])

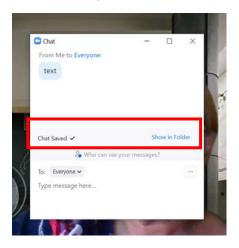

## NEED HELP?

In the meeting room, Click on "Chat" then send a message to the appropriate TRB staff with your request.

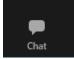

#### LASTLY!

Check for the most current updates. This is very important. All updates are not functional on all devices (i.e., web-based app; mobile phone; tablet).

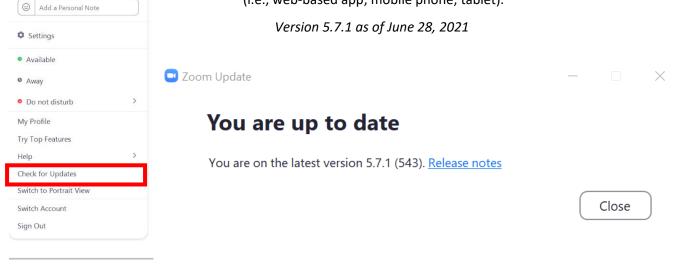

For Zoom help <u>https://support.zoom.us/hc/en-us</u>